#### What is the leave system and leave request process?

The leave system is where employees can review leave time and make leave requests. Please refer to the Staff Handbook for additional information about how employees of the University accrue leave and the criteria for leave use.

# How do I (employee) submit a leave request through the leave system?

- 1. Log on to OneTech
- 2. Find the "Time & Leave Information" card

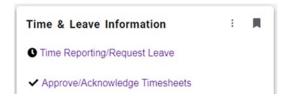

3. Select "Time Reporting/Request Leave"

If you do not see this card on your dashboard, scroll to the bottom and click on +Discover More. Find the Time & Leave Information Card using the search line. Click the ribbon on the top righthand corner of the card to save the card to your dashboard.

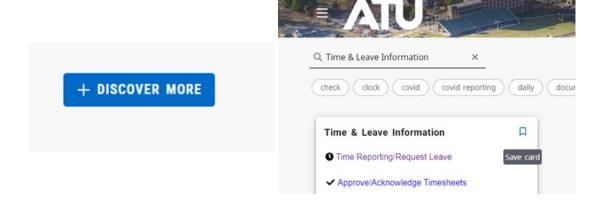

The leave screen consists of the following sections (Box 1, 2, 3 & 4):

### Current Leave Balances Box 1

| Leave Type                 | <b>Beginning Balance</b> | Earned | Taken | <b>Current Balance</b> |
|----------------------------|--------------------------|--------|-------|------------------------|
| Birthday                   | 0                        | 8      | 8     | 0                      |
| Child Educational Activity | 8                        | 0      | 0     | 8                      |
| Comp Time                  | .13                      | .75    | .75   | .13                    |
| COVID Sick Leave           | 0                        | 0      | 0     | 0                      |
| Jury Leave                 | 0                        | 0      | 0     | 0                      |
| Leave Without Pay          | 0                        | 0      | 0     | 0                      |
| Military Leave             | 0                        | 0      | 0     | 0                      |
| Sick Leave                 | 8                        | 64     | 65.5  | 6.5                    |
| Vacation                   | 12                       | 80     | 73.5  | 18.5                   |
| Voluntary Furlough         | 0                        | 0      | 0     | 0                      |

| Pending | Approved | Available For Use |  |
|---------|----------|-------------------|--|
| 0       | 0        | 0                 |  |
| 0       | 0        | 8                 |  |
| 0       | 0        | .13               |  |
| 0       | 0        | 0                 |  |
| 0       | 0        | -                 |  |
| 0       | 0        |                   |  |
| 0       | 0        | -                 |  |
| 0       | 0        | 6.5               |  |
| 0       | 2        | 16.5              |  |
| 0       | 0        | -                 |  |

#### **Box 1:**

Provides the employee with information on their current balances and the leave they have pending and/or approved. The <u>Current Balance</u> section only indicates leave time based on the leave that has processed. The <u>Available For Use</u> section calculates a balance accounting for the leave requests that are pending or approved, but not processed.

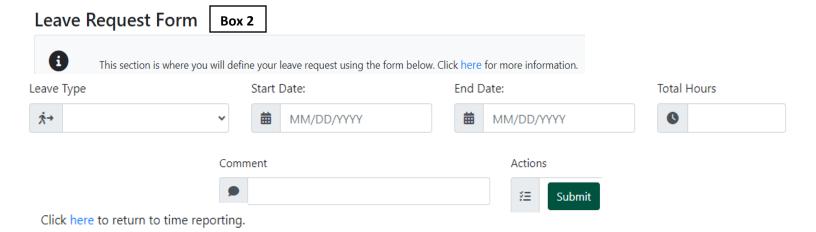

**Box 2:** Leave Request Form

- o Full-time employees are to have a minimum of 40 hours within a work week. The work week is from Sunday to Saturday. If an employee is unable to work the required 40 hours within a given week, leave time will be required to cover the missed time. Leave without pay is not an elective leave type, and can only be used once available applicable leave time has been exhausted.
  - ➤ The leave type field has a drop-down menu that contains the leave types the employee can request based on employee classification.
  - ➤ The start date and end date of the request can be the same day or a span of consecutive working days.
  - The total hours will be the total number of hours for all the time requested within the identified start and end date. This must be divisible by 8, 9, or 10 hours when submitting a multiday request.
  - ➤ The comment box is a required field; however, no specific statement is required for Payroll. Departments may have specific requirements, so please check with your supervisor for department specific guidance.

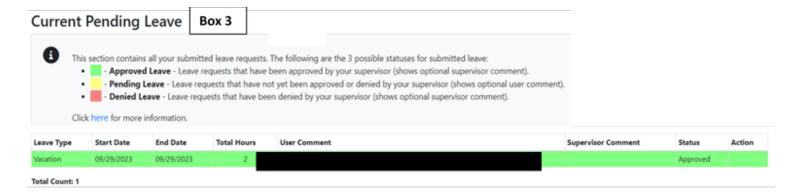

**Box 3:** Will show the status of any pending or approved future unprocessed leave requests.

The following image provides some additional information regarding this section.

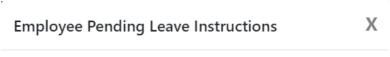

The following actions are available to be performed:

- Cancel a pending leave request Simply click on the Cancel link for the corresponding leave request entry to cancel that request.
- Sort table by column Simply click any column heading to sort the table data by that column. Click the same column heading again to reverse order the sort.
- 1 Please note the following:
  - Approved leave will be processed at 11:00 p.m. on the start date of your leave request. Your corresponding available leave balance will then be updated.
  - Denied leave will not be processed and the entry will be automatically removed from display after 30 days.
  - Pending leave must be approved/denied or else it is ignored from processing and the entry will remain in your display.

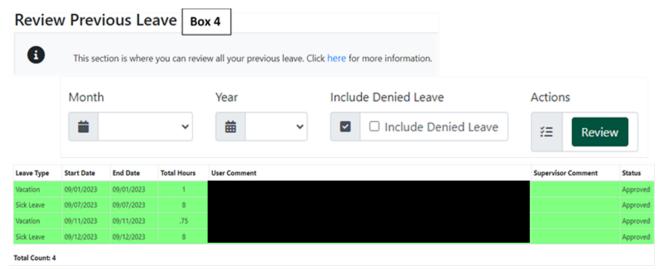

**Box 4:** Will show the processed leave requests for the employee based on the provided month & year. To review the leave requests for a full year, leave the month drop down blank.

The following image provides some additional information.

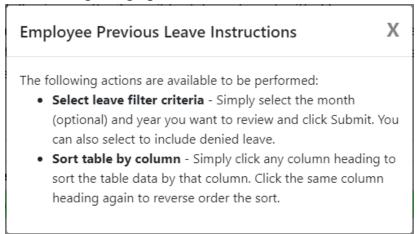

## What if I encounter a problem with requesting leave or have questions about leave?

Employees can contact the Payroll Office if they have issues or questions about their timesheet, available leave time, leave requests, or other payroll related topics. We are here to assist you.

Email us at: <u>payroll@atu.edu</u>

> Call us at: 479-968-0696

> Stop by the Payroll Office - we are located at 404 North El Paso Ave.